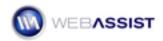

# Pro Maps - Driving Directions with Form Fields

This Solution Recipe shows you how to create text fields for entering an address. Once filled out, your page will display the map and directions for this address to a static address.

# What Do You Need to Start?

- 1. Dreamweaver 8, CS3 or CS4.
- 2. Pro Maps for Google 1.0 or higher.
- 3. Dreamweaver dynamic site (ASP-JS, ASP-VB, ColdFusion or PHP).

# **Creating the Form Field Elements**

- 1. Select the location you want your form fields to be displayed.
- 2. Click on the **Form** icon from the Forms toolbar.
- 3. In the Properties Inspector change the name of the form to **address**.
- 4. Click on the **Text** field icon from the Forms toolbar.
- 5. In the Properties Inspector change the name of the text field to **address.**
- 6. Repeat these steps, by inserting text fields for City, State, Zip and Country.

Name each of these text fields appropriately. (City = city, State = state, Zip = zip).

7. Click on the **Button** icon from the Forms toolbar.

### Obtaining the Appropriate API Key

You will need to obtain a Google Maps API Key in order for your ProMap to display on your site. We have provided an API Key that will work when testing your site locally. However, this will need to be changed when you put your site on a remote server.

- 1. First open the Pro Maps for Google Wizard, by clicking on the Pro Maps for Google icon in the Google toolbar.
- 2. To obtain the localhost API key, click on the **HELP** button.

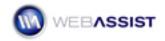

- Scroll down the Help documentation on the first page to the API Key information. Highlight, and press Ctrl (Cmd) + C to copy the API Key provided.
- 4. In the Pro Maps for Google Wizard, press **Ctrl (Cmd) + V** to paste the API Key you copied into the API Key field.

| Pro Maps for Google™                                                    |  |  |
|-------------------------------------------------------------------------|--|--|
| Step 1 of 5: Enter Google API Key                                       |  |  |
| If you do not have a Google Maps API Key, <u>click here</u> to get one. |  |  |
| API Key: ABQIAAAAvZMU4-DFRYtw1UlTj_zc6hT2yXp_                           |  |  |

5. Click Next.

# **Entering the Static Address**

In Step 2 of 5 of the Pro Maps for Google Wizard you will enter the address of the location you will want directions to.

- 6. Click the **Add** button.
- 7. Select the **Default destination** check box.
- 8. Enter the Address information for Street, City, State, Zip, and Country.

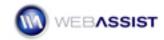

| se the Type list to cho<br>ick Add (+) to insert a | ose betwee<br>new addre: | coordinates to map<br>n street addresses and longitu<br>ss or set of coordinates; to del | ete a  | selected | d entry, clic |
|----------------------------------------------------|--------------------------|------------------------------------------------------------------------------------------|--------|----------|---------------|
|                                                    | ordset and               | coordinates from a recordset,<br>then associate the data column                          |        |          |               |
| Address                                            |                          | Region                                                                                   | 1      | Default  | Loop          |
| 5757 Wayne Newton                                  | Blvd                     | Las Vegas, NV, 89119, USA                                                                |        | *        | *             |
| Default destination:                               |                          |                                                                                          |        |          |               |
| Default destination:<br>Show multiple:<br>Type:    | from: Address            | rsHotels                                                                                 | ~      |          |               |
| Show multiple:                                     | from:<br>Address         | rsHotels<br>ne Newton Blvd                                                               | ~      | <b></b>  |               |
| Show multiple:<br>Type:                            | from:<br>Address         |                                                                                          | ~      | <b>1</b> |               |
| Show multiple:<br>Type:<br>Street:                 | Address                  |                                                                                          | >      |          |               |
| Show multiple:<br>Type:<br>Street:<br>City:        | Address                  |                                                                                          | ×<br>× | <b>1</b> |               |

9. Click Next.

#### Modifying the Markers and Info Window

In this step, you will determine how you want the Markers and the Information Windows to display on your map.

- 1. From the Address marker drop-down menu select Flag.
- 2. From the Color scheme drop-down menu select **Desert Spice**.

You can leave the Information Window settings to **default**.

3. Click Next.

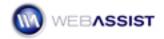

## **Specifying Map Options**

Here you can customize your map to suit the needs of your page.

- 1. Make sure the check box for **Traffic** is selected.
- 2. Click Next.

### **Entering Driving Directions Information**

In the directions step, we will bind the form fields we created earlier to the address details for our map.

- 1. Check the Include directions check box.
- 2. Click the **lightning bolt** icon next to the **From Street** field.
- 3. In the dynamic data dialog box, select the Text field named address.

| Dynamic Data | a                             |                      |
|--------------|-------------------------------|----------------------|
| Field:       |                               | OK<br>Cancel<br>Help |
| Format:      | None 💌                        |                      |
| Code:        | php echo \$row_rsHotels["]; ? |                      |

4. Once each field is bound to the appropriate text field, click Finish.

### **Testing Your Map**

5. Once the map has been created, press **Ctrl (Cmd) + S** to save the page.

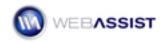

6. Then, press **F12** to preview your page in your browser.

When your page loads, it will display a default map. However, once you enter an address in the text fields you created, and click Submit, driving directions will be displayed.